# Inhaltsverzeichnis

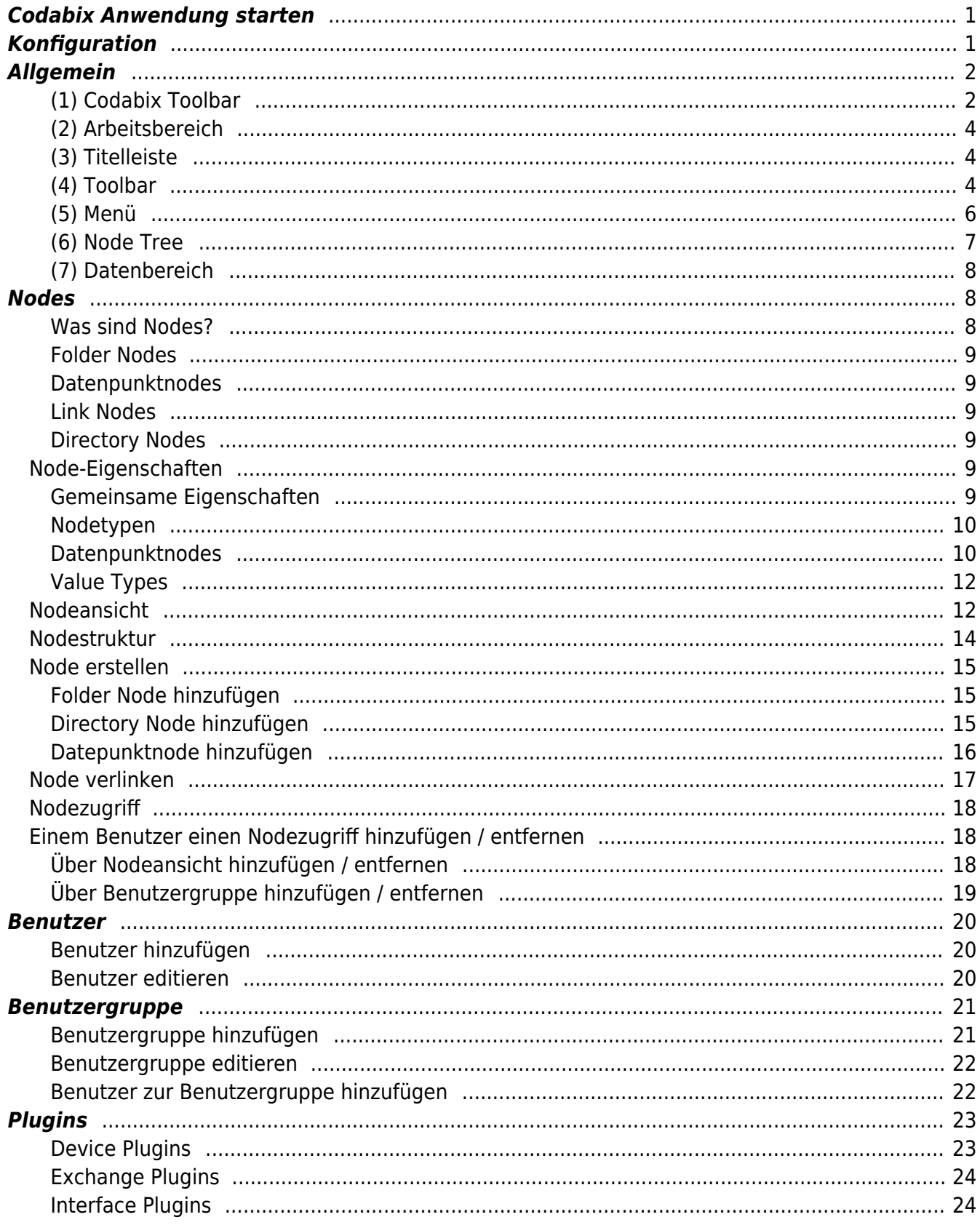

CoDaBix® - https://www.codabix.com/

# **Codabix Webkonfiguration**

## <span id="page-2-0"></span>**Codabix Anwendung starten**

- 1. Installieren Sie Codabix, siehe [Codabix Installation.](https://www.codabix.com/de/install#erster-start)
- 2. Machen Sie die notwendigen Einstellungen [Codabix Setup und erster Start](https://www.codabix.com/de/install#codabix-setup-und-erster-start).
- 3. Starten Sie Codabix durch Doppelklick auf das Icon CoDaBix® Compact , oder durch das Ausführen des folgenden Kommandos auf der Kommandozeile (z.B. unter Windows Server Core):

"%ProgramFiles%\Traeger\Codabix\codabix-ui.exe"

1. Der Codabix Login-Dialog öffnet sich.

# <span id="page-2-1"></span>**Konfiguration**

Codabix kann über eine webbasierte GUI konfiguriert werden. Unter Windows verwendet Codabix einen eingebetteten Webserver, um die Webkonfiguration anzuzeigen.

Sie können die Webkonfiguration auch in Ihrem eigenen Browser anzeigen (z.B. Edge, Chrome, Firefox, Safari). Standardmäßig verwendet Codabix ein lokales HTTP-Binding (Standardport 8181), somit können Sie folgende URL verwenden:

http://localhost:8181/config/

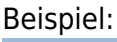

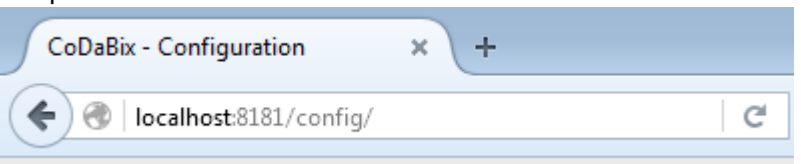

**Beachten Sie**: Wenn Sie auf die Codabix Webkonfiguration von einem **entfernten Rechner** aus zugreifen möchten, muss in den Codabix Settings ein Remote-HTTP-Binding hinzugefügt werden (bei Codabix für Linux ist dies standardmäßig der Fall).

Um auf Codabix mit einem Browser von einem entfernten Rechner zuzugreifen können Sie folgende URL verwenden:

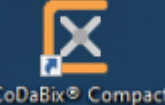

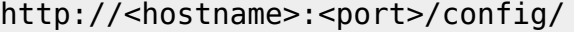

## <span id="page-3-2"></span><span id="page-3-0"></span>**Allgemein**

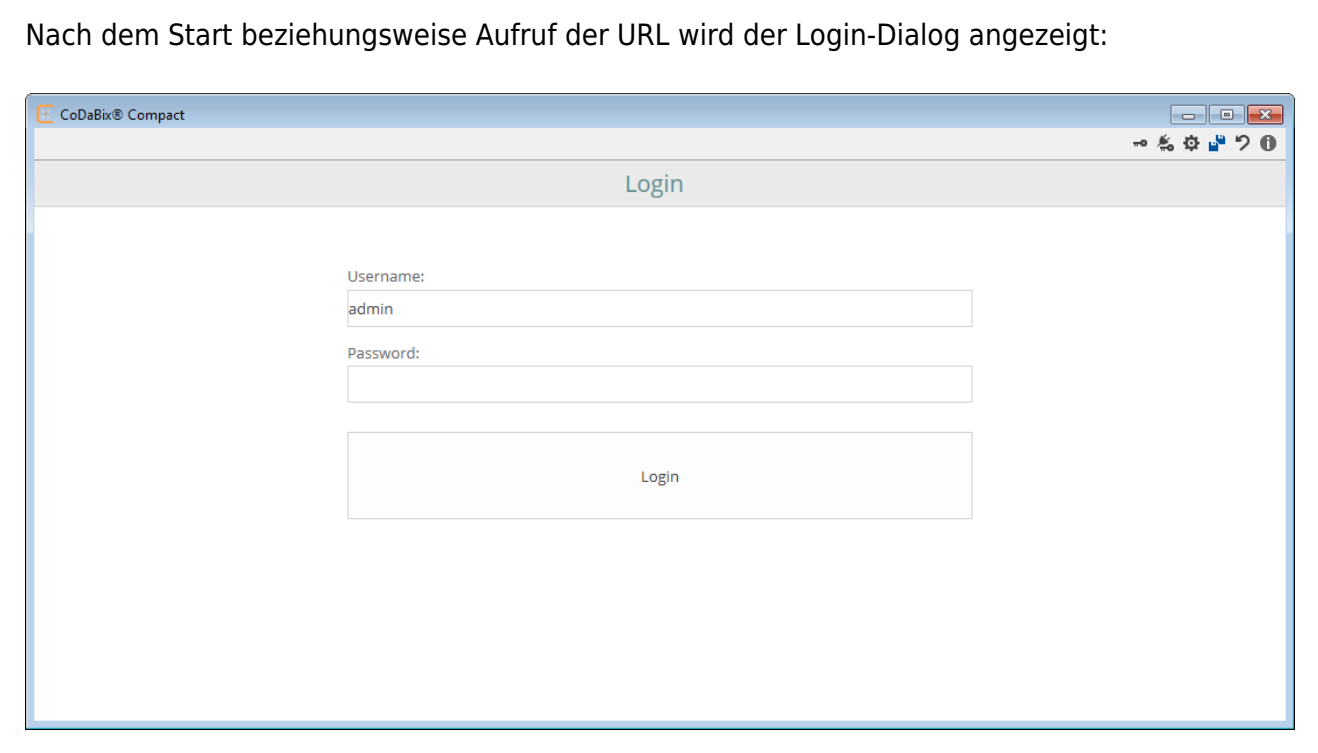

Nach dem Login gelangen Sie zum Codabix Hauptfenster.

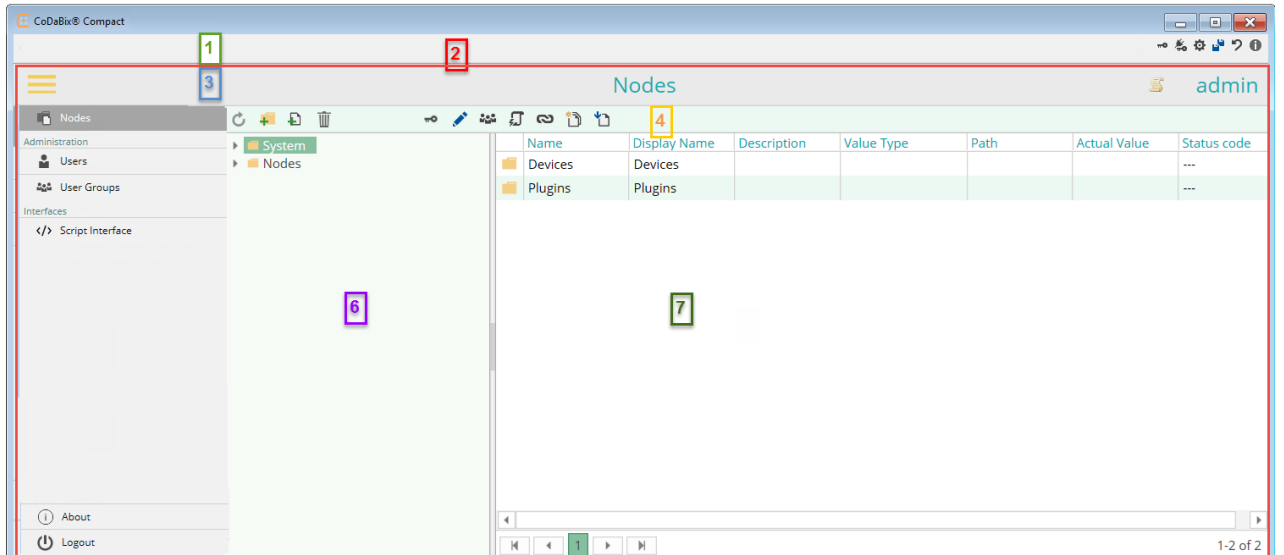

Die Codabix Webkonfiguration ist in folgende Bereiche unterteilt:

#### <span id="page-3-1"></span>**(1) Codabix Toolbar**

Diese Toolbar ist nur sichtbar, wenn Sie die Codabix Applikation zur Konfiguration verwenden.

Diese Leiste bezieht sich also nur auf die Codabix Applikation.

#### **Icon Beschreibung**

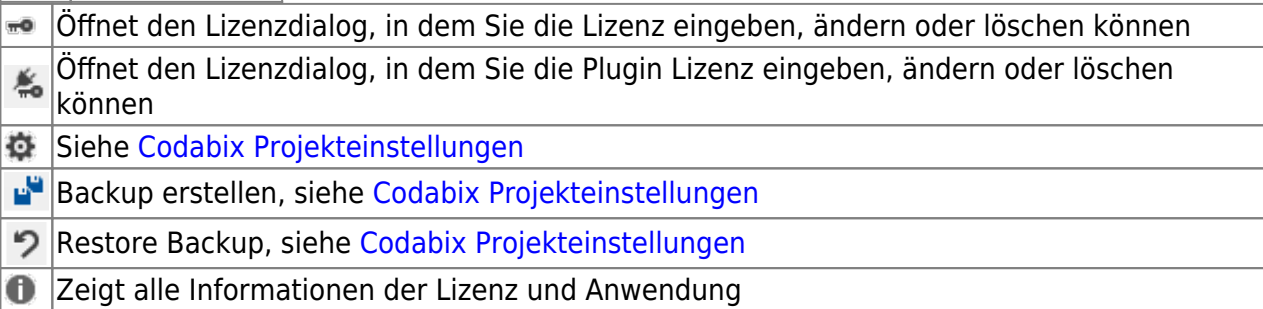

#### **Lizenzdialog**

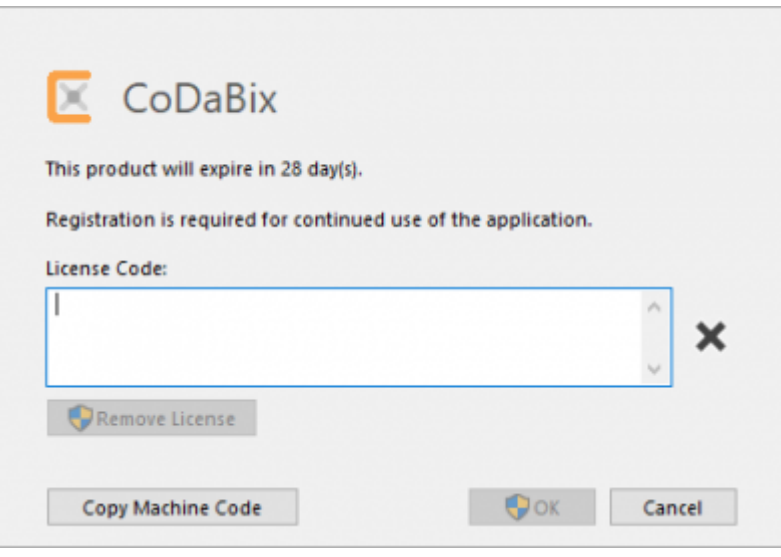

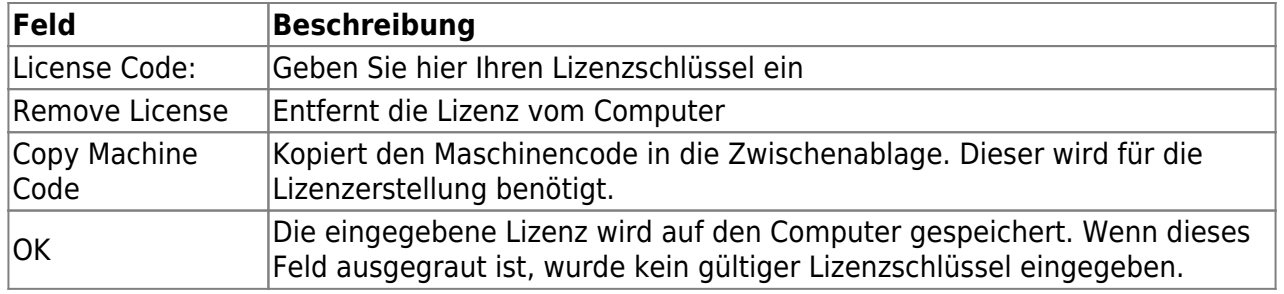

#### **Über**

<span id="page-5-2"></span><span id="page-5-1"></span><span id="page-5-0"></span>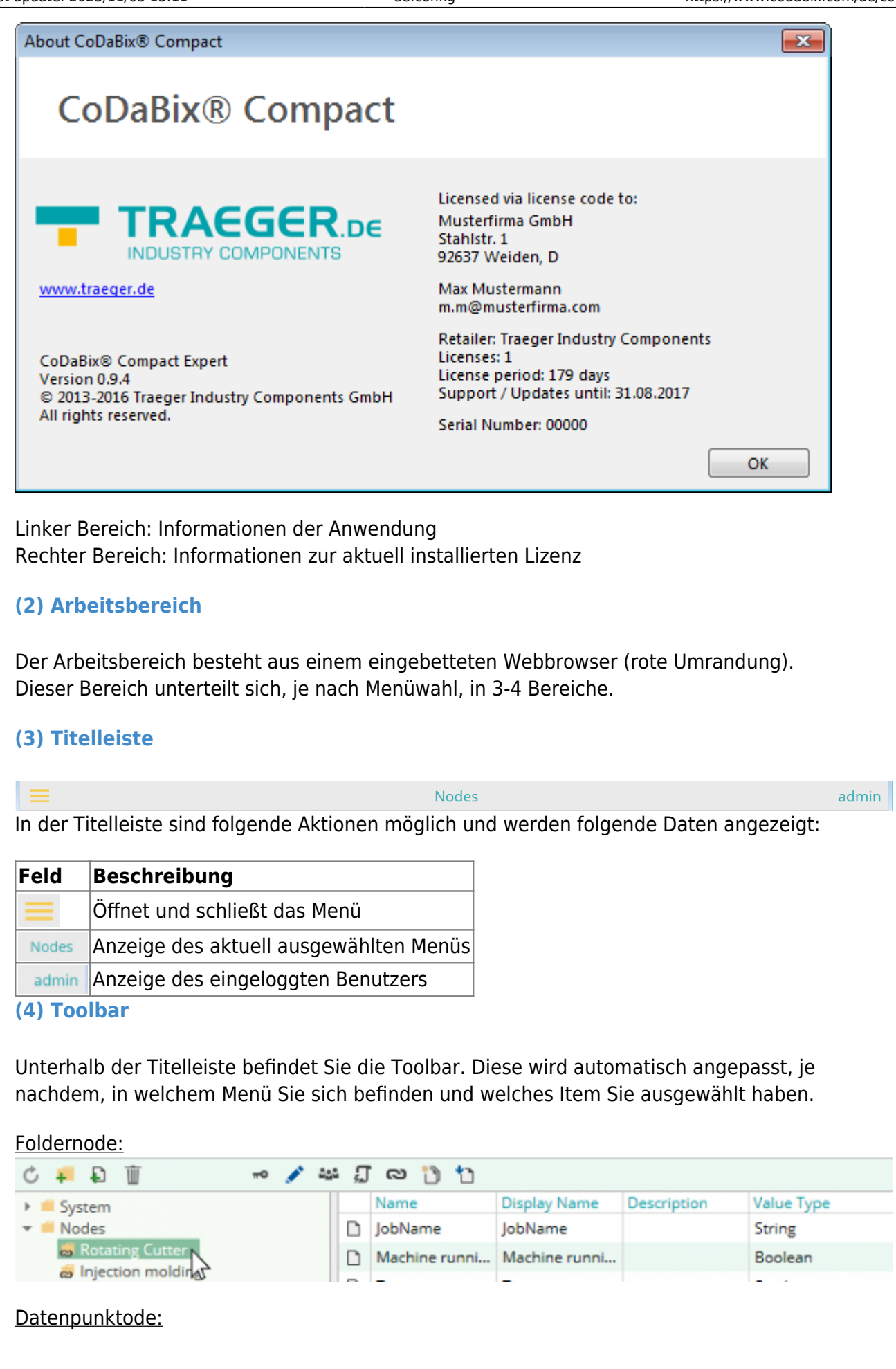

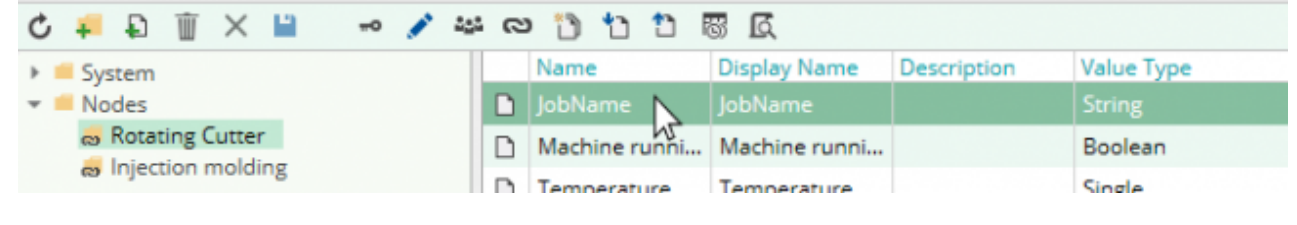

#### Benutzer:

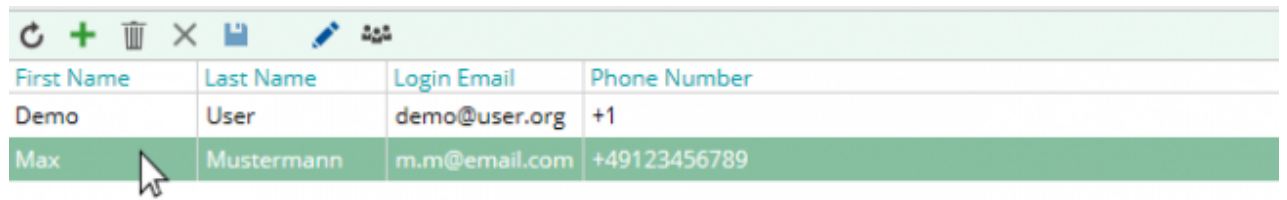

#### Benutzergruppe:

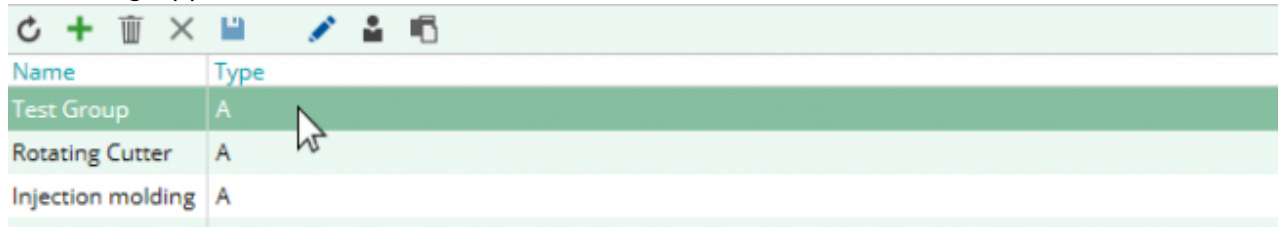

#### Script Plugins:

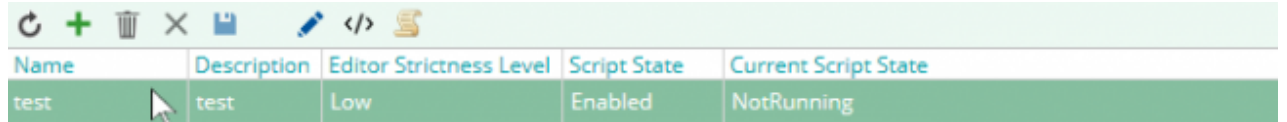

#### Allgemeines:

Ausgegraute Icons sind für das ausgewählte Item nicht anwendbar.

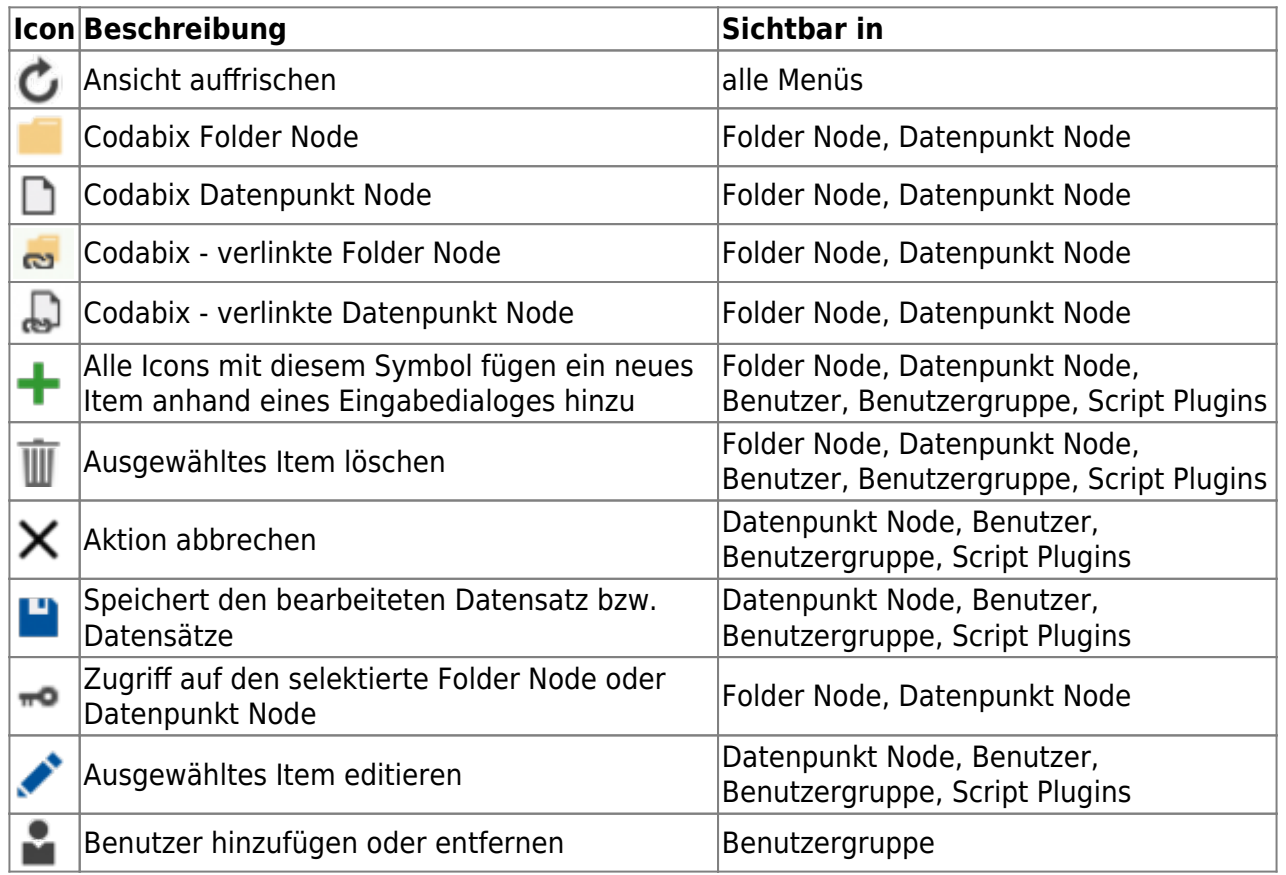

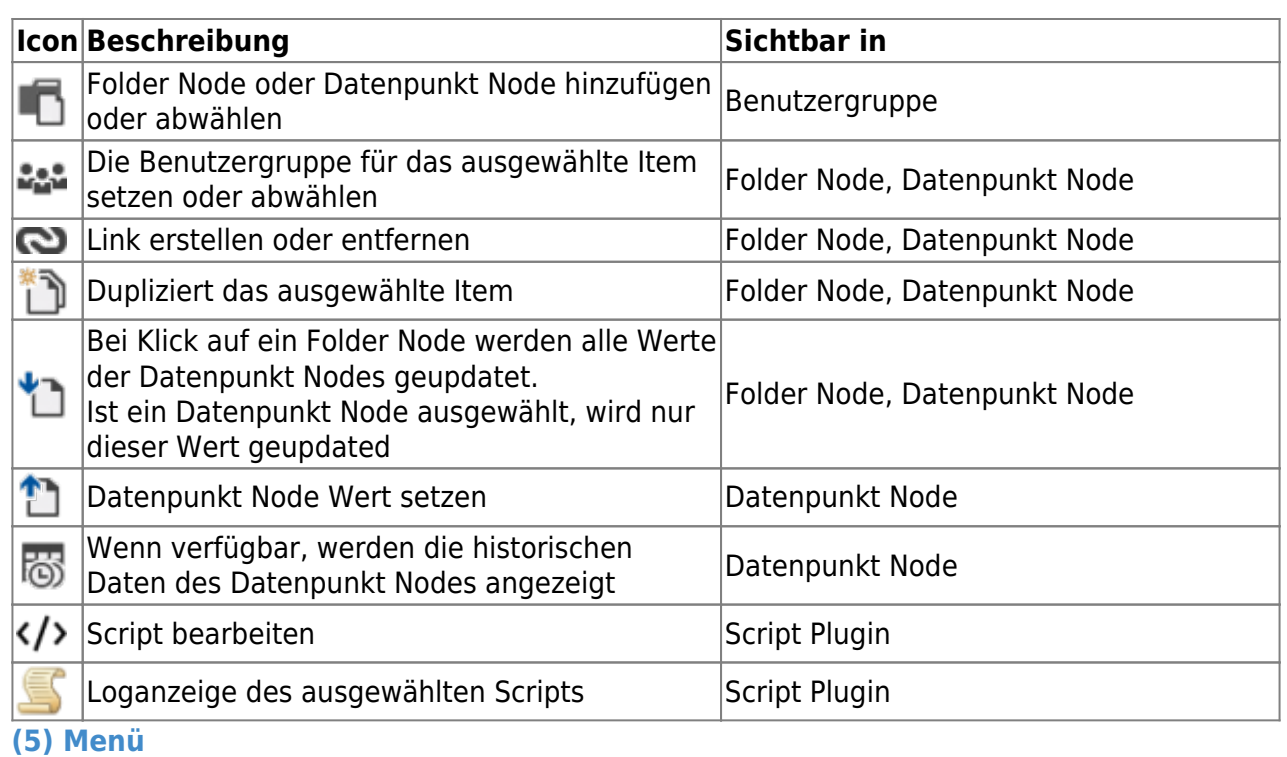

# <span id="page-7-0"></span>Nodes Users Usergroups **Script Plugins** Newest History Values (i) About (1) Logout

Standardmäßig wird das Menü fest angezeigt.

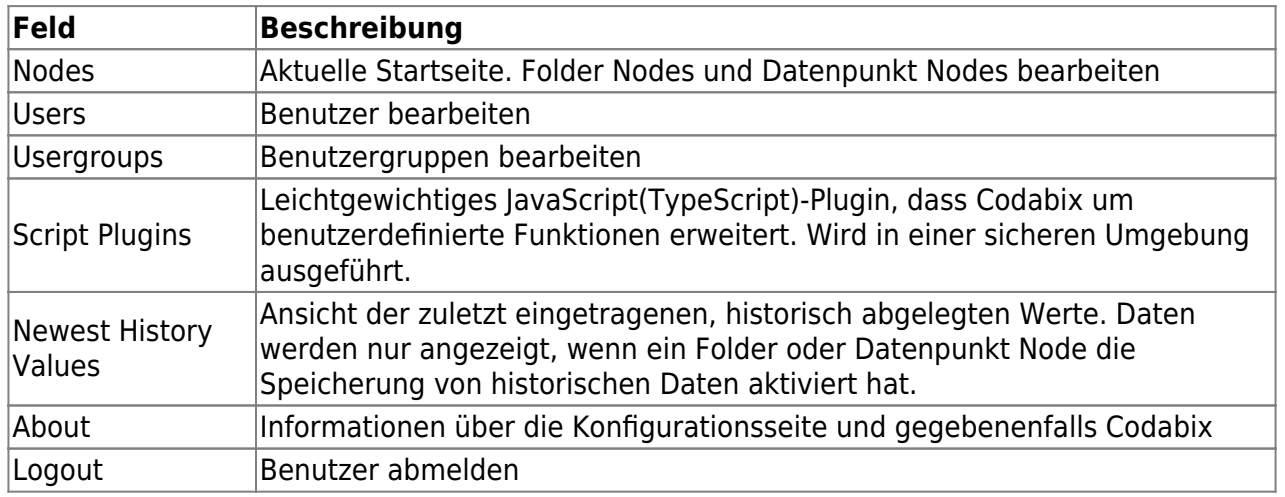

<span id="page-8-0"></span>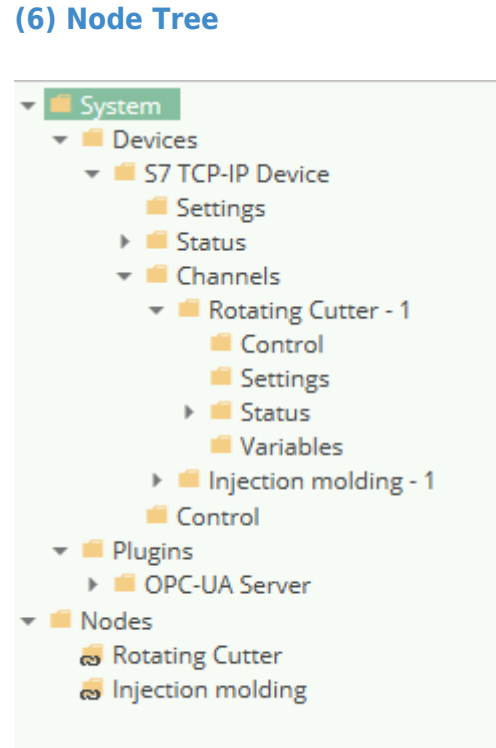

Hier werden die verfügbaren Folder Nodes in einer Baumstruktur dargestellt.

Aufbau des Node Baumes:

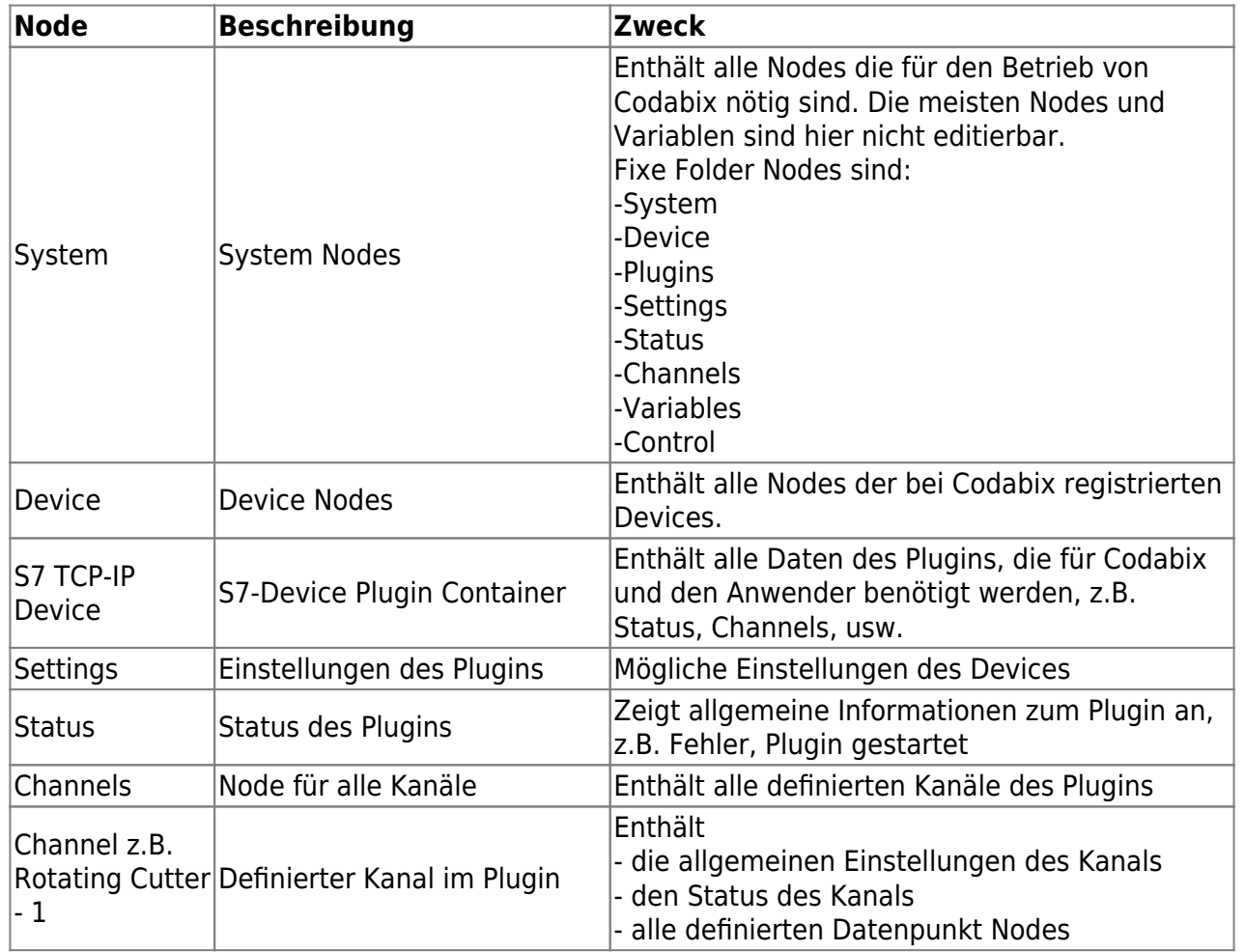

<span id="page-9-0"></span>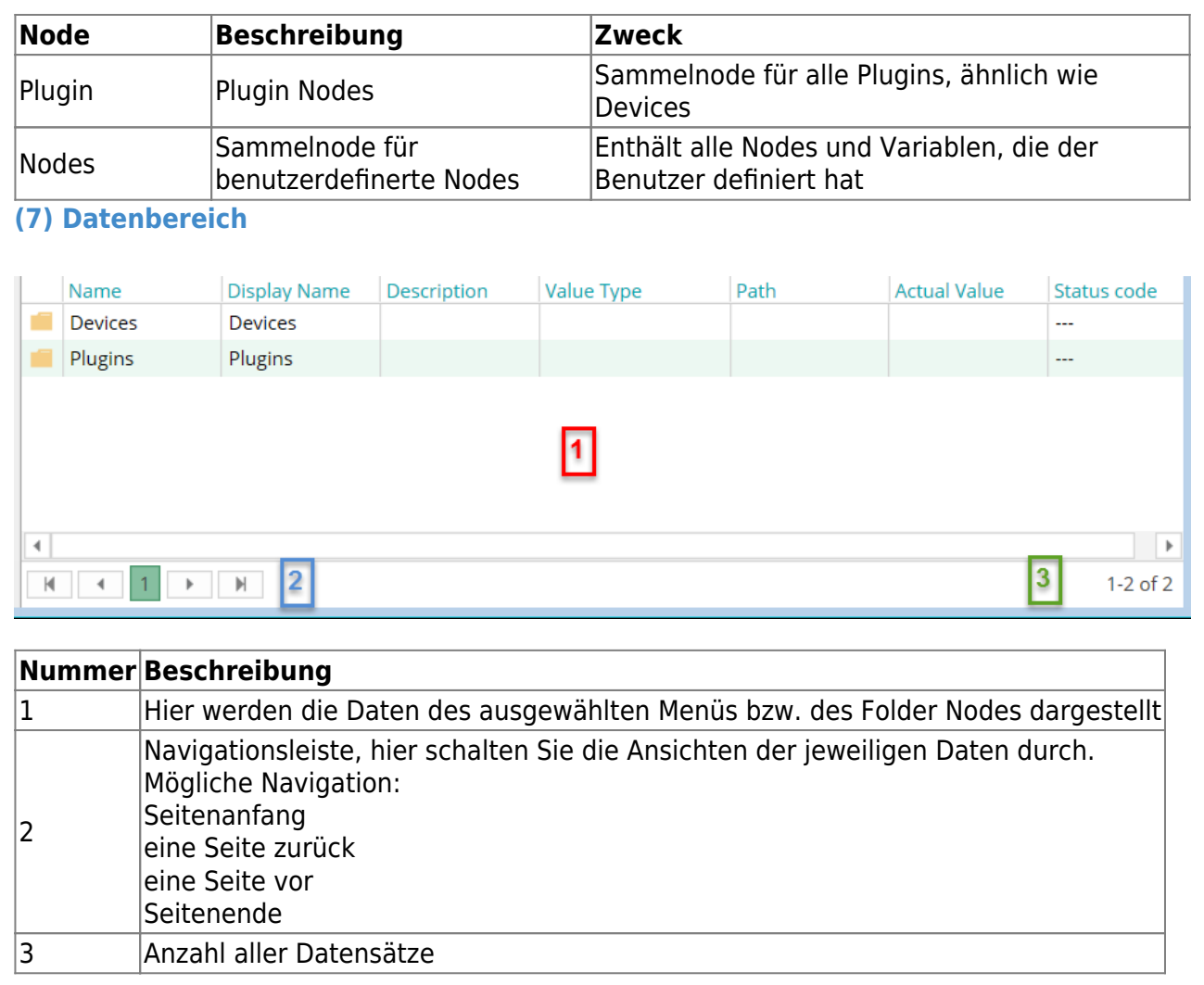

### <span id="page-9-1"></span>**Nodes**

#### <span id="page-9-2"></span>**Was sind Nodes?**

"Das OPC-Informationsmodell ist nicht mehr nur eine Hierarchie aus Ordnern, Items und Properties. Es ist ein sogenanntes Full-Mesh-Network aus Nodes, mit dem neben den Nutzdaten eines Nodes auch Meta- und Diagnoseinformationen repräsentiert werden. Ein Node ähnelt einem Objekt aus der objektorientierten Programmierung. Ein Node kann Attribute besitzen, die gelesen werden können (Data Access (DA), Historical Data Access (HDA)) … Die Nodes werden sowohl für die Nutzdaten als auch alle anderen Arten von Metadaten verwendet. Der damit modellierte OPC-Adressraum beinhaltet nun auch ein Typmodell, mit dem sämtliche Datentypen spezifiziert werden."

Quelle: wikipedia.org

Codabix ist ähnlich aufgebaut wie in OPC UA spezifiziert. Je nach Node Typ hat ein Node unterschiedliche Funktionen und Eigenschaften.

Es wird unterschieden zwischen:

Folder Node

- Datenpunktnode
- Link Node
- Directory Node

#### <span id="page-10-0"></span>**Folder Nodes**

Einen Folder Node kann man auch als Knoten bezeichnen, da er weitere Folder oder Datenpunktnodes enthält, aber selbst keinen Wert bereitstellen darf.

Eingestellte Eigenschaften werden automatisch auf die Child Nodes angewendet, außer diese definieren eine eigene Eigenschaft.

#### <span id="page-10-1"></span>**Datenpunktnodes**

Der Datenpunktnode ist im Codabix wie eine Variable mit zusätzlichen Attributen (Properties). Ein Datenpunktnode darf keine Child Nodes enthalten.

#### <span id="page-10-2"></span>**Link Nodes**

Link Nodes besitzen nur die gemeinsamen Properties.

Ein Link Node zeigt auf einen anderen, bereits angelegten Node. So ist es möglich, sich aus verschiedenen Devices, Foldern und Datenpunktnodes einen individuellen Datensatz zusammenzubauen.

#### <span id="page-10-3"></span>**Directory Nodes**

Der Directory Node ist ein Folder Node, der aber direkt auf ein physikalisches Verzeichnis zeigt und die Unterstruktur automatisch repräsentiert.

#### <span id="page-10-6"></span><span id="page-10-4"></span>**Node-Eigenschaften**

#### **Gemeinsame Eigenschaften**

<span id="page-10-5"></span>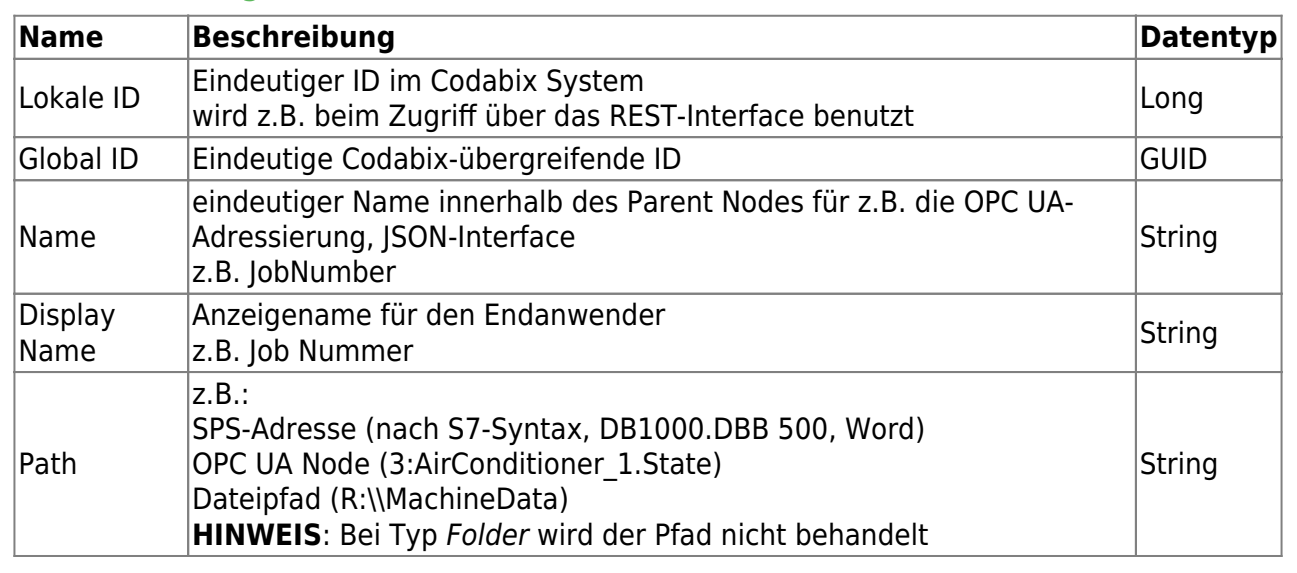

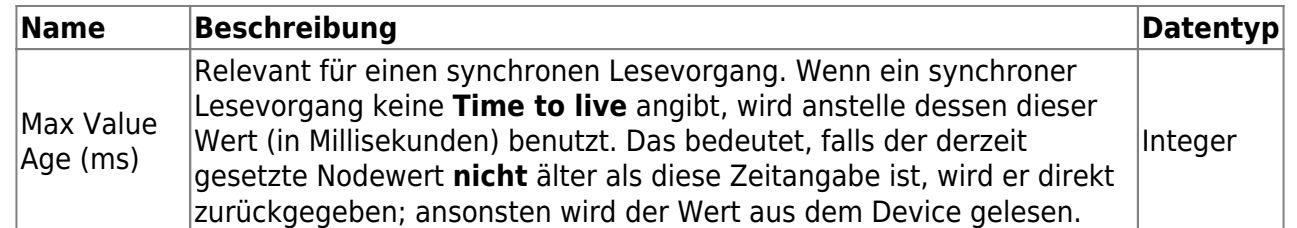

#### <span id="page-11-0"></span>**Nodetypen**

Wenn Sie einen Folder Node anlegen, können Sie entscheiden zwischen den Typen:

- Folder
- Directory

#### **Typ: Folder**

Der Node ist ein regulärer Folder Node mit keinen besonderen zusätzlichen Eigenschaften.

#### **Typ: Directory**

Der Node ist ein Folder Node und repräsentiert ein physisches Verzeichnis im Dateisystem. Die Path-Eigenschaft des Nodes gibt den Verzeichnispfad an (dieser kann Umgebungsvariablen enthalten). Beim Browsen des Nodes (z.B. über die Webkonfiguration) werden Unterverzeichnisse und Dateien automatisch als entsprechende Folder Nodes (Typ **Directory**) sowie Datapoint Nodes (Typ **File**) mit dem zugehörigen Dateipfad in der Path-Eigenschaft erstellt und abgeglichen.

**Hinweis:** Der angegebene Pfad unterliegt den Einschränkungen der **Access Security**, die in den [Codabix Projekteinstellungen](https://www.codabix.com/de/install#codabix-projekteinstellungen) definiert wurden.

**Hinweis:** Unter Windows 10 Version 1511 und älter (sowie Windows Server 2012 R2 und älter), z.B. unter Windows 7, ist die maximale Pfadlänge auf 260 Zeichen (MAX\_PATH) begrenzt. Unter Windows 10 Version 1607 und höher (sowie Windows Server 2016 und höher) können Sie längere Pfade benutzen. Dazu müssen Sie jedoch erst die Einstellung "Lange Win32-Pfade aktivieren" in den Windows-Gruppenrichtlinien aktivieren, siehe [Enabling Win32](https://blogs.msdn.microsoft.com/jeremykuhne/2016/07/30/net-4-6-2-and-long-paths-on-windows-10/) [Long Path Support.](https://blogs.msdn.microsoft.com/jeremykuhne/2016/07/30/net-4-6-2-and-long-paths-on-windows-10/)

#### <span id="page-11-1"></span>**Datenpunktnodes**

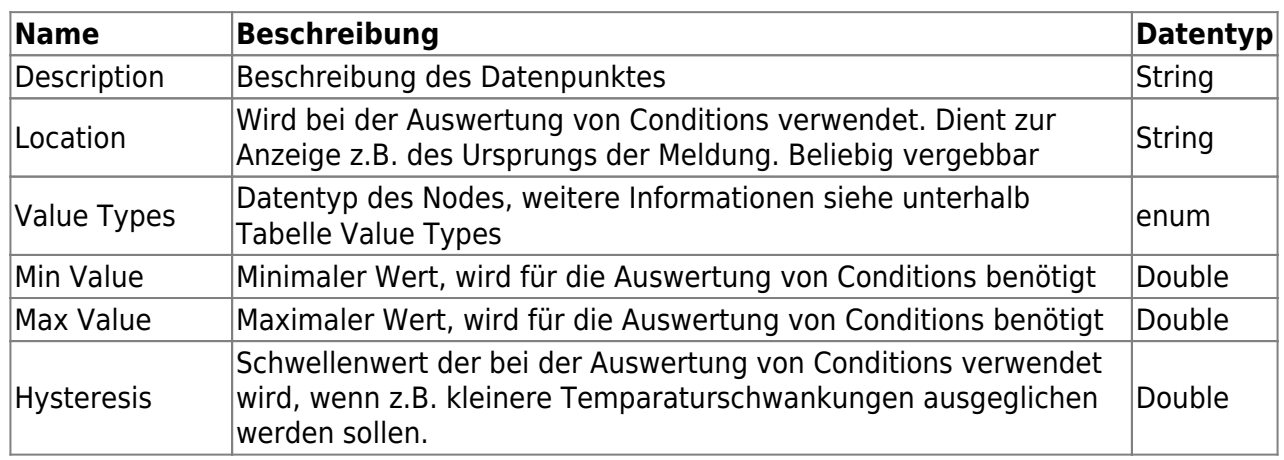

Zusätzlich zu den oben erwähnten gemeinsamen Eigenschaften besitzt der Datenpunktnode noch folgende Eigenschaften:

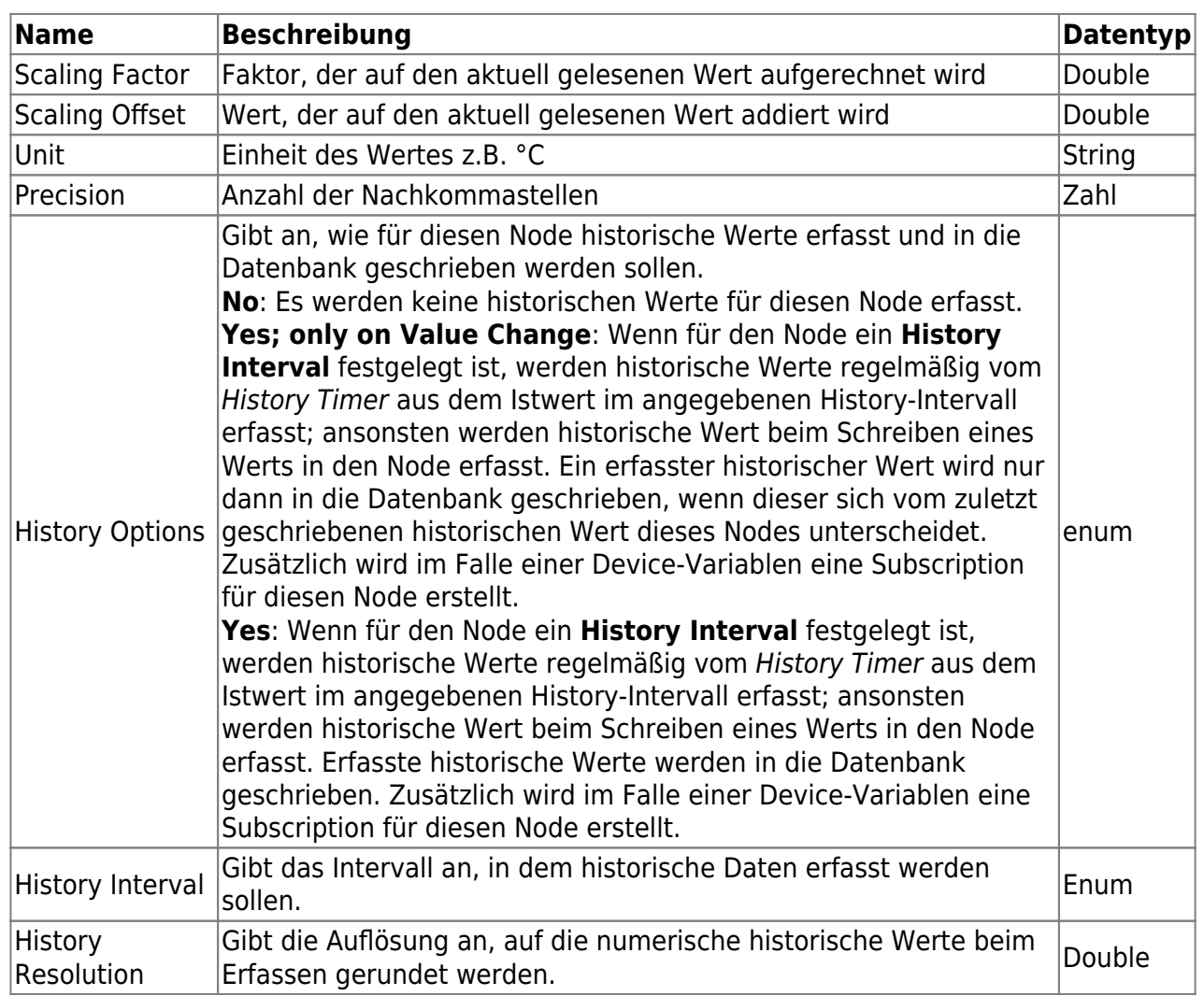

#### **Beachten Sie:**

- Um festzustellen, ob sich ein erfasster historischer Wert von letzten historischen Wert unterscheidet (für die Einstellung **Yes; only on Value Change)**, werden nur die Properties Value und Status verwendet, nicht jedoch der Timestamp (CreationTimestamp).
- Wenn die **History Options** eines Nodes von **No** auf **Yes; only on Value Change** geändert werden während Codabix läuft, wird der erste erfasste historische Wert nach dieser Umstellung in jedem Fall in die Datenbank geschrieben, auch wenn dieser sich nicht vom zuletzt geschriebenen historischen Wert für diesen Node unterscheidet.
- Wenn die **History Options** eines Nodes auf **Yes; only on Value Change** gestellt sind und Codabix heruntergefahren und später wieder gestartet wird, wird nach dem Neustart der erste erfasste historische Wert eines Nodes in jedem Fall in die Datenbank geschrieben, auch wenn dieser sich nicht vom zuletzt geschriebenen historischen Wert für diesen Node unterscheidet.
- Wenn die **History Options** eines Nodes auf **Yes; only on Value Change** gestellt sind (oder kein **History Interval** festgelegt ist), wird beim Erfassen eines historischen Werts der Creation Timestamp des Istwerts beibehalten; ansonsten wird der Creation Timestamp auf die aktuelle Uhrzeit gesetzt.
- Die Einstellung **Yes; only on Value Change** entspricht in einem **Script** dem Wert codabix.NodeHistoryOptions.Subscription | codabix.NodeHistoryOptions.ValueChange (enthält codabix.NodeHistoryOptions.Active), und die Einstellung **Yes** entspricht dem

Wert codabix.NodeHistoryOptions.Subscription (enthält codabix.NodeHistoryOptions.Active).

Historische Werte werden im Hintergrund **asynchron** in die Datenbank durch den History Value Dispatcher geschrieben. Dies bedeutet, dass nach dem Schreiben eines Wertes in einen Node (bei welchem kein History Interval festgelegt ist) der erfasste historische Wert noch nicht in der Datenbank sein muss, selbst nachdem die Schreiboperation abgeschlossen ist. Dies ist insbesondere dann der Fall, wenn Sie die Einstellung Update DB Mode in den Codabix Settings auf **Restricted** gestellt haben, da erfasste historische Werte dann nur alle 5 Sekunden in die Datenbank geschrieben werden.

#### <span id="page-13-0"></span>**Value Types**

Codabix stellt folgende Werttypen bereit:

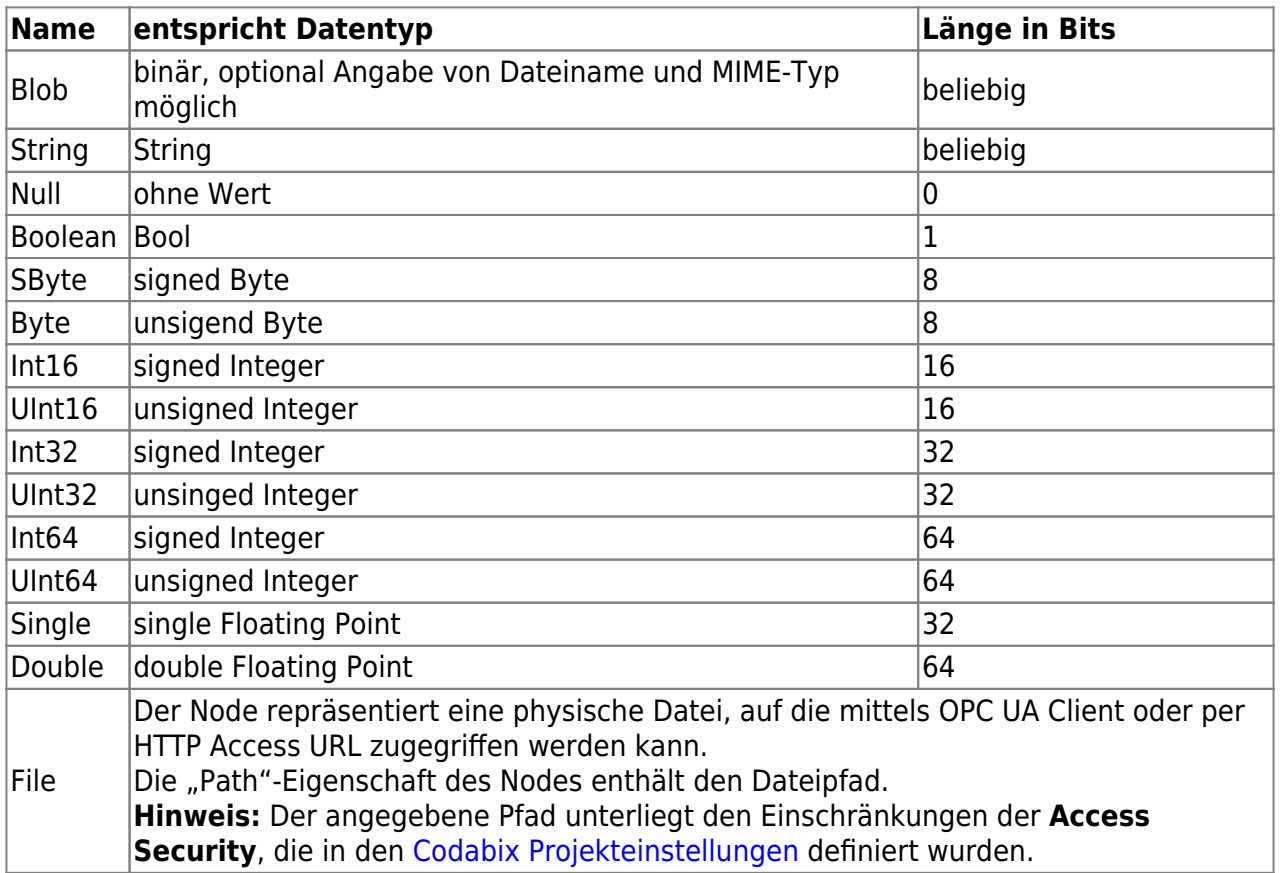

Von jedem Datentyp kann auch ein Array erstellt werden. Ausnahmen sind die Datentypen:

- Null
- File

Die Länge des Arrays wird beim Schreiben des Datenpunktnodes bestimmt.

### <span id="page-13-1"></span>**Nodeansicht**

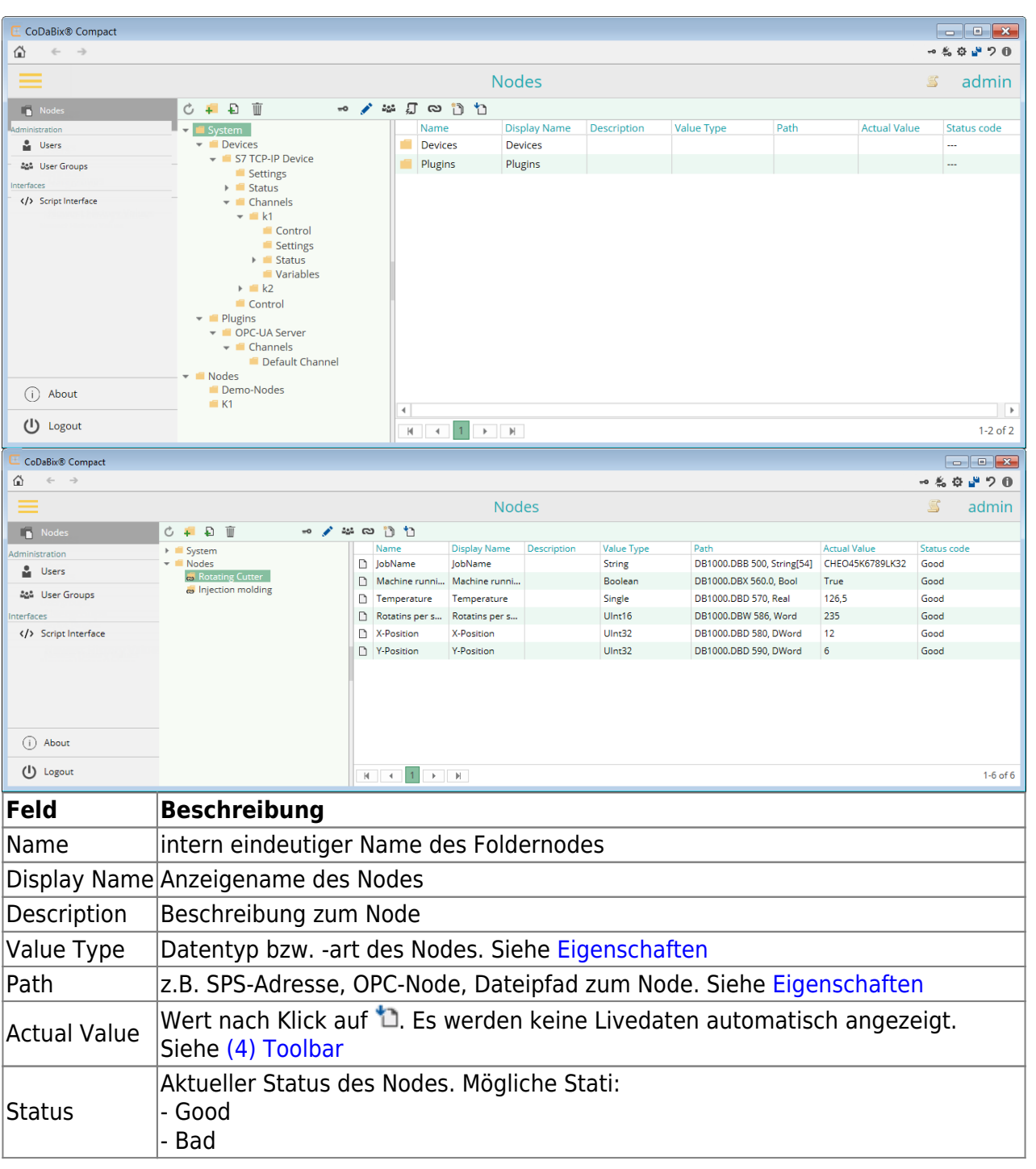

#### Status bei Device:

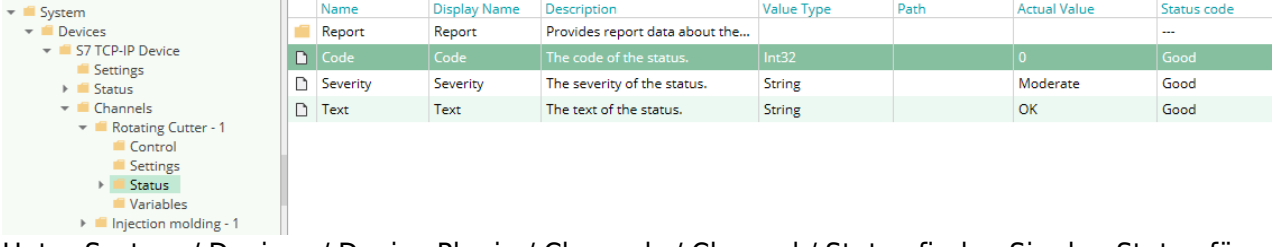

Unter System / Devices / Device Plugin / Channels / Channel / Status finden Sie den Status für den einzelnen Kanal mit der dazugehörigen Meldung.

Bei einem Code >= 0 läuft der Kanal ok.

#### <span id="page-15-0"></span>**Nodestruktur**

Es gibt Systemnodes und Benutzernodes.

Systemnodes sind fest vorgegebene Strukturen, die für den Betrieb von Codabix und dessen Plugins nötig sind.

Benutzernodes werden vom Benutzer nach seinen Bedürfnissen angelegt und verwaltet.

Aufbau Systemnodes:

- System
	- Devices
		- **Device Plugin** 
			- Settings (Einstellungen zum Plugin)
			- Status (Status des Plugins)
			- Channels (Definierte Kanäle)
				- Channel 1 (definierter Kanal)
					- Control (Datenpunktnodes zur Steuerung des Kanals)
					- Settings (Einstellungen des Kanals)
					- Status (Statusinformationen des Kanals)
					- Variables (Definierte Variablen)
					- Channel 2
						- Control …
			- Control (Datenpunktnodes für die Steuerung des Plugins)
	- o Plugins
		- Plugin
			- Settings
			- Status
			- Channels
				- Channel 1
					- Control
					- Settings
					- Status
					- Variables
				- Channel 2
					- Control …
			- Control

Aufbau Benutzernodes:

- Nodes
	- User Folder Node
		- User Datenpunktnode
		- User Folder Node
		- User Datenpunktnode
		- User Link Node
	- User Folder Node…

Siehe auch [\(6\) Node Tree.](#page-3-2)

### <span id="page-16-0"></span>**Node erstellen**

In der Nodes Ansicht können Sie unter Nodes eigene Nodes hinzufügen. Um einen Node anlegen zu können, müssen Sie immer erst den übergeordneten Node auswählen. In der Toolbar finden Sie folgende Icons zum hinzufügen von Nodes:

- Folder oder Directory Nodes hinzufügen ÷.
- Datenpunktnode hinzufügen Ð

#### <span id="page-16-1"></span>**Folder Node hinzufügen**

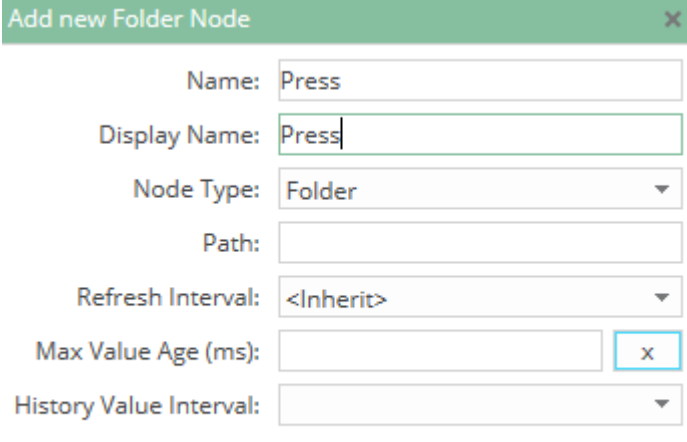

 $\mathsf{x}$ 

- Name eingeben z.B. Press
- Display Name eingeben z.B. Press
- Node Type: "Folder" auswählen
- ggf. Intervalle setzen
- $\bullet$  mit  $\blacktriangledown$  Node anlegen

#### **Directory Node hinzufügen**

<span id="page-16-2"></span>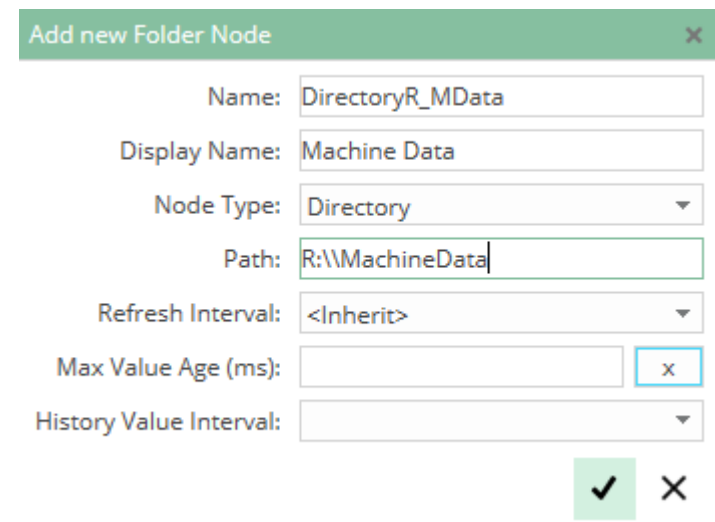

- Name eingeben z.B. DirectoryR\_MData
- Display Name eingeben z.B. Machine Data
- Node Type: "Directory" auswählen
- Path: Verzeichnispfad eingeben z.B. R:\\MachineData
- ggf. Intervalle setzen
- $\bullet$  mit  $\blacktriangledown$  Node anlegen

Damit Sie die Unterordner und Dateien angezeigt bekommen, müssen Sie die Ansicht tipp auffrischen, z.B. durch Klick auf "User" und wieder zurück auf "Nodes". Je nach Verzeichnisgröße kann es vorkommen, dass Sie nicht sofort alle Dateien und Untervezeichnisse sehen.

<span id="page-17-0"></span>**Datepunktnode hinzufügen**

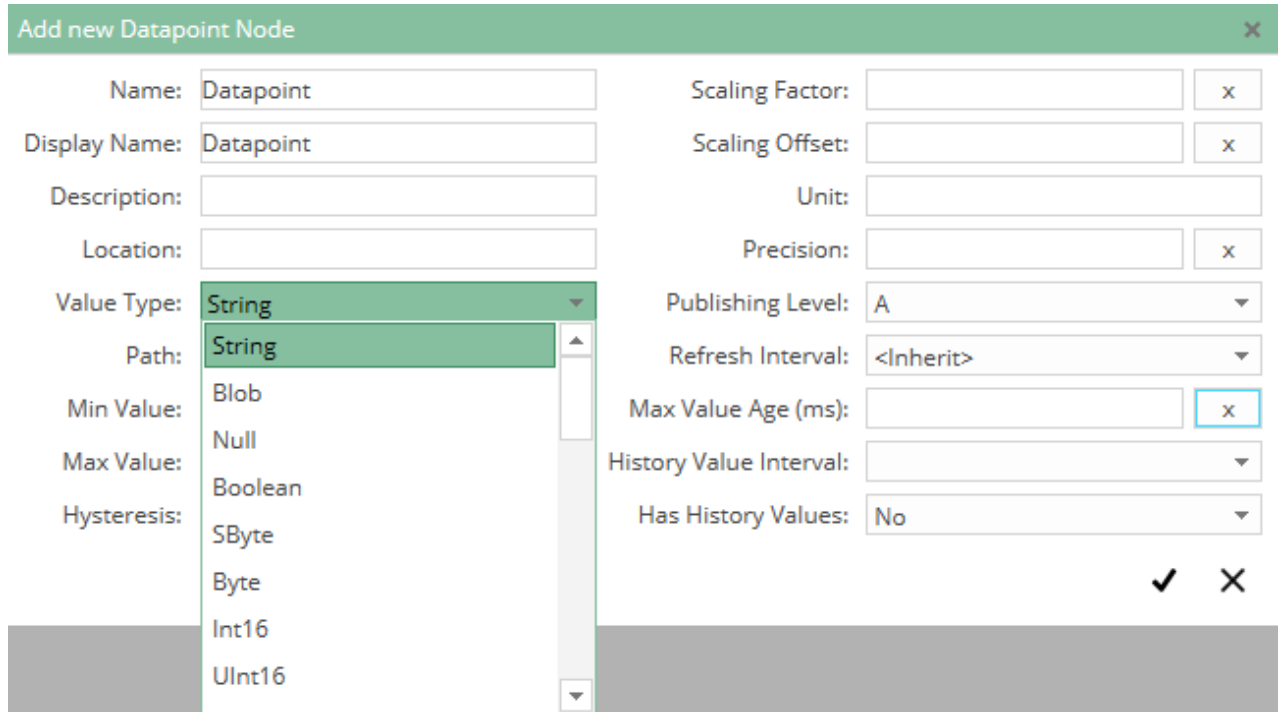

- \* Name eingeben z.B. Pressure (bar)
	- Display Name eingeben z.B. Pressure (bar)
	- Value Type auswählen z.B. Single
	- ggf. Grenzen, Skalierungen, historische Daten (wie z.B. Min Value = 20,5, Scaling Factor = 2,398 …) eingeben
	- $\bullet$  Mit  $\blacktriangledown$  Node anlegen

Z.B. könnte die Node wie folgt aussehen:

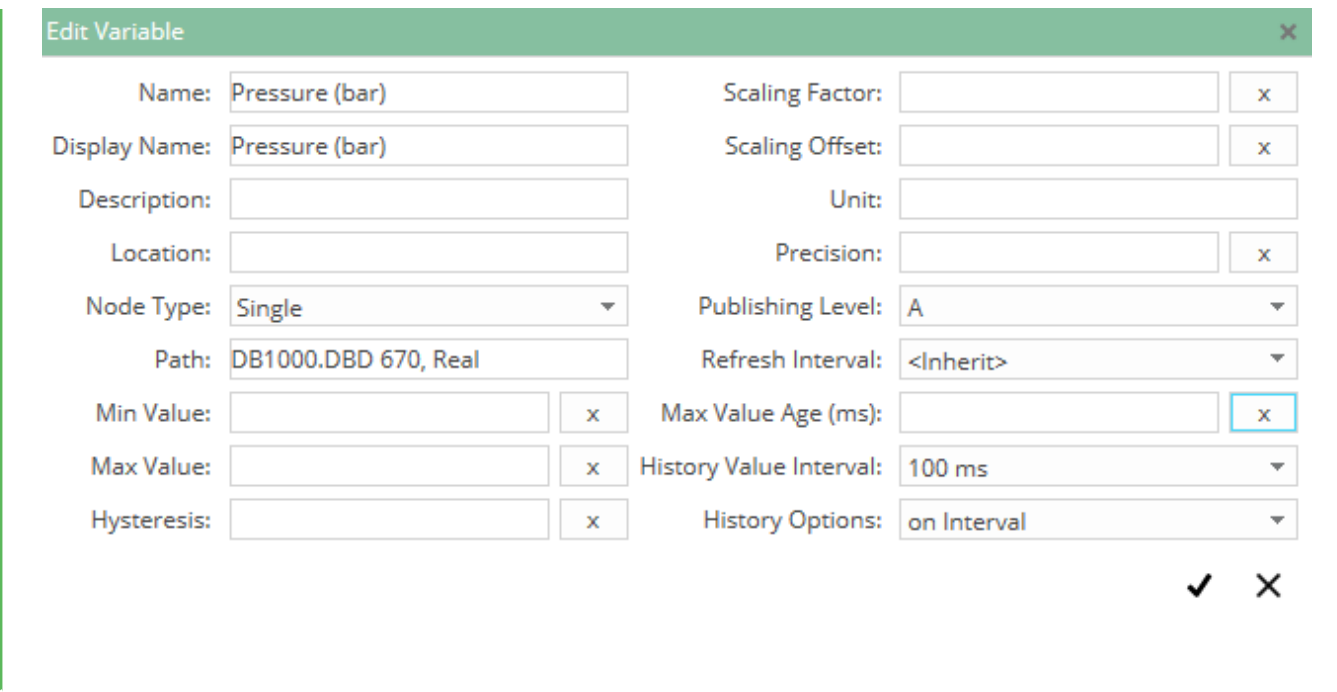

### <span id="page-18-0"></span>**Node verlinken**

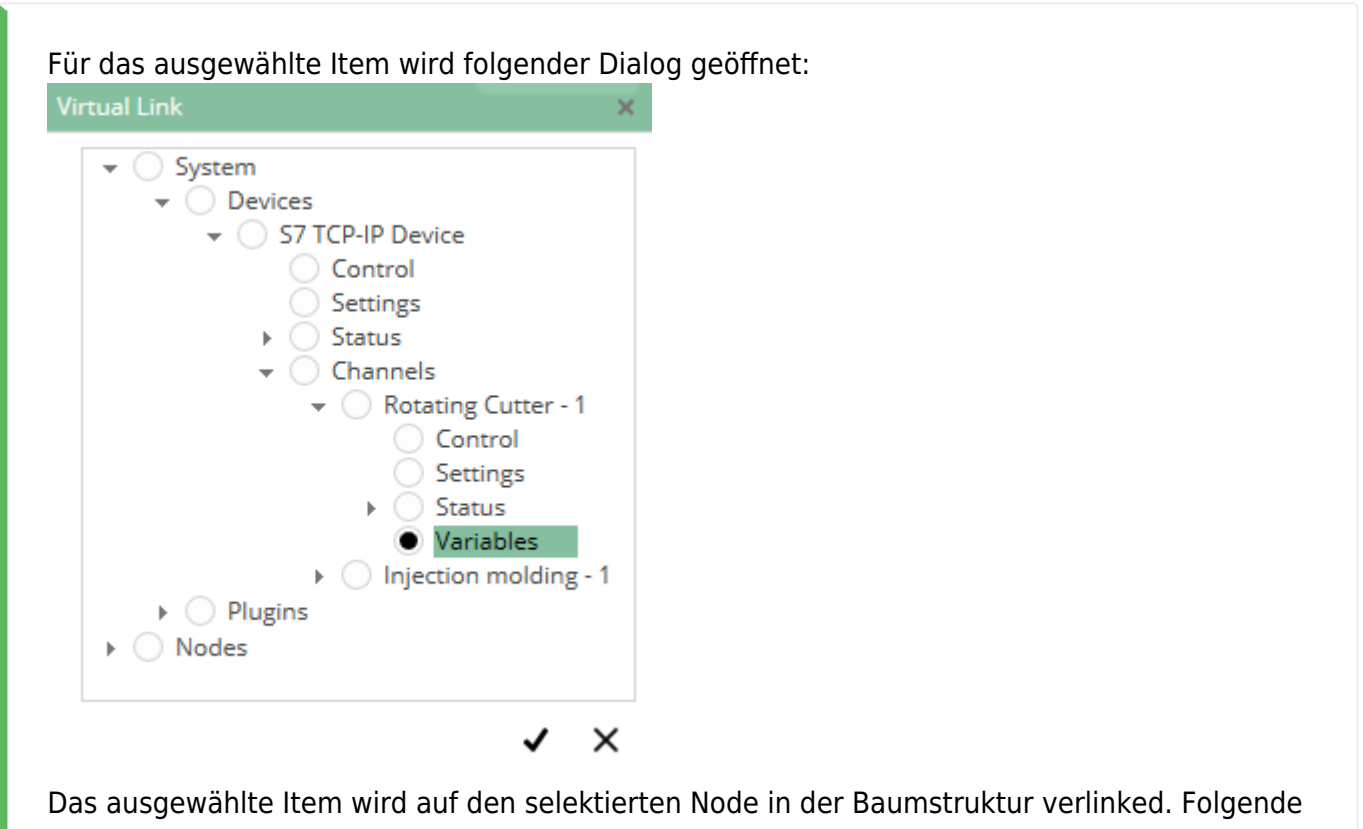

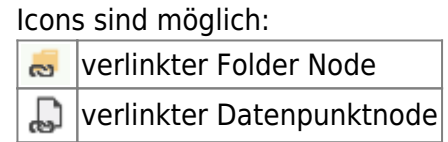

Wird auf einen Datenpunktnode einn Folder Node verlinkt, wird dieser automatisch zum Folder Node umgewandelt.

#### <span id="page-19-0"></span>**Nodezugriff**

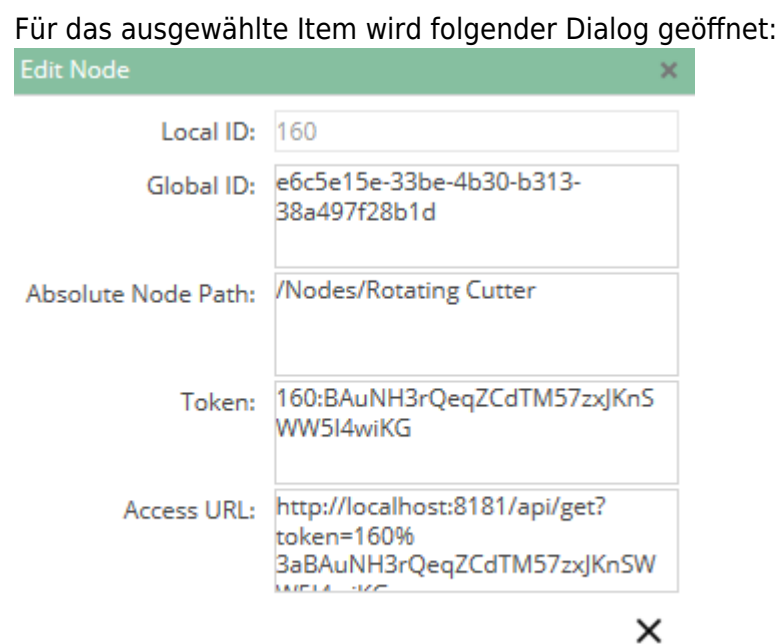

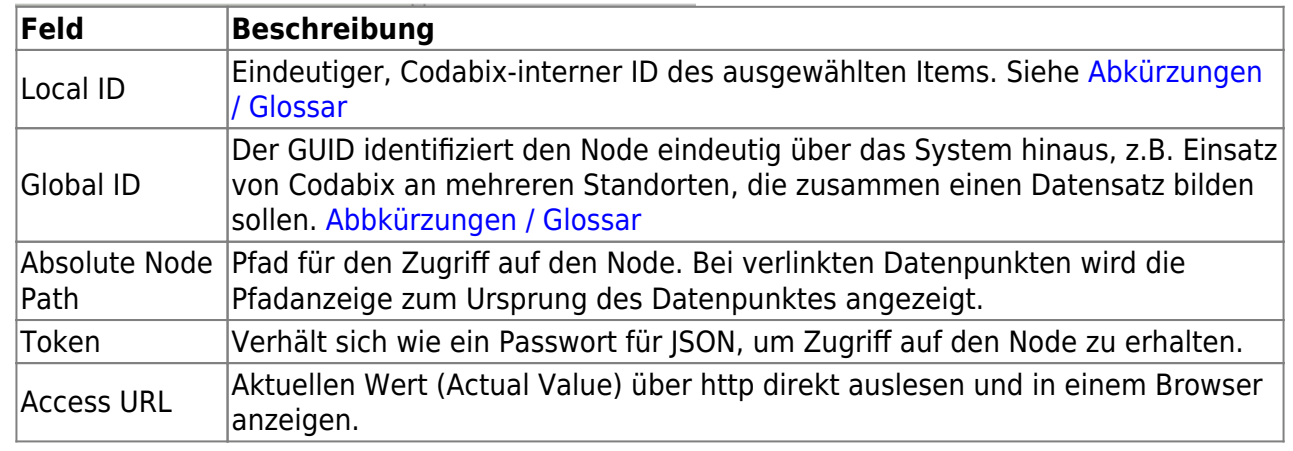

#### <span id="page-19-1"></span>**Einem Benutzer einen Nodezugriff hinzufügen / entfernen**

**Ein Nodezugriff kann nur einer Benutzergruppe hinzugefügt bzw. entfernt werden.** Es gibt zwei Möglichkeiten, dem Benutzer einen Node per Benutzergruppe hinzuzufügen:

- über die Nodeansicht
- über die Benutzergruppe direkt

#### <span id="page-19-2"></span>**Über Nodeansicht hinzufügen / entfernen**

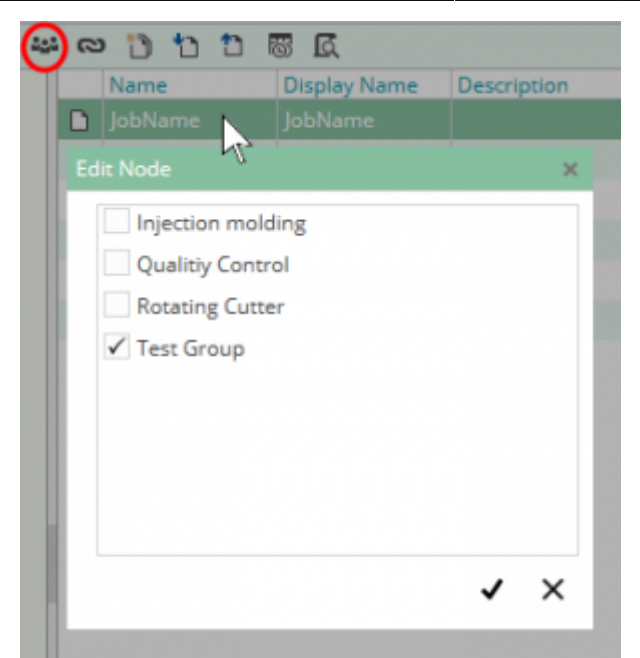

Bei ausgewählten Folder Nodes erben automatisch alle darunter liegenden Nodes die Benutzergruppe.

Die Benutzergruppe wird nicht in den darunterliegenden Nodes angezeigt, wenn Sie auf klicken.

Somit haben Sie die Möglichkeit, einem bestimmten Folder bzw. Datenpunktnode explizit die Benutzergruppe zu setzten, falls z.B. dem übergeordneten Node der Zugriff für die Gruppe entzogen wird.

#### <span id="page-20-0"></span>**Über Benutzergruppe hinzufügen / entfernen**

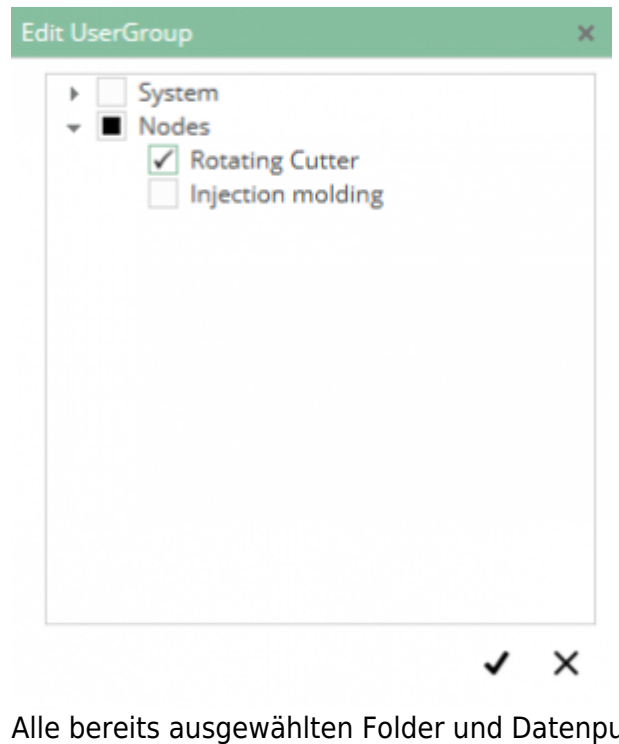

<span id="page-20-1"></span>anktnodes werden per Haken angezeigt. Wenn Sie einen Folder Node auswählen, werden automatisch alle darunter liegenden Nodes mit ausbzw. abgewählt.

### <span id="page-21-0"></span>**Benutzer**

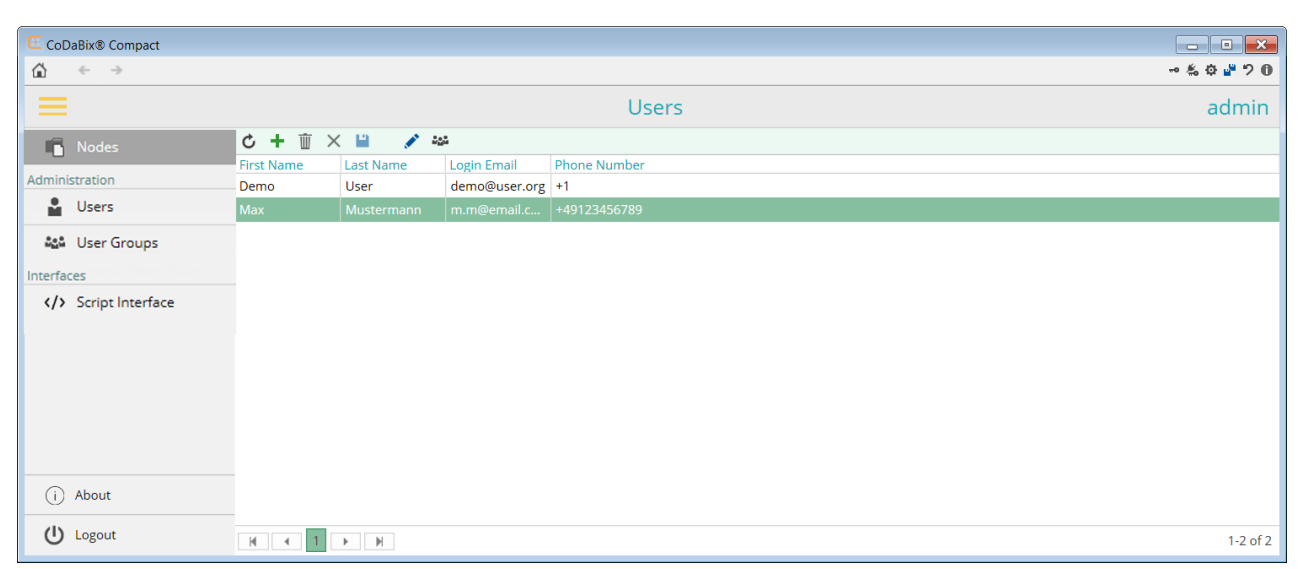

Hier legen Sie die Benutzer an, die Zugriff via OPC UA Client auf die bereitgestellten Daten von Codabix haben sollen.

Nur der Admin hat das Recht, auf die Konfigurationsseite zuzugreifen.

Funktionen:

- Benutzer hinzufügen / editieren / löschen
- Benutzerguppe(n) zuweisen

#### <span id="page-21-1"></span>**Benutzer hinzufügen**

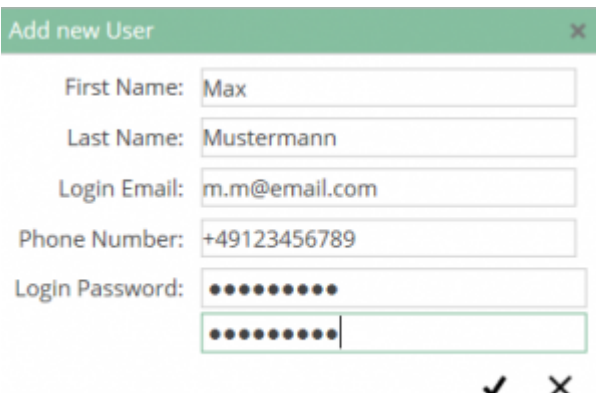

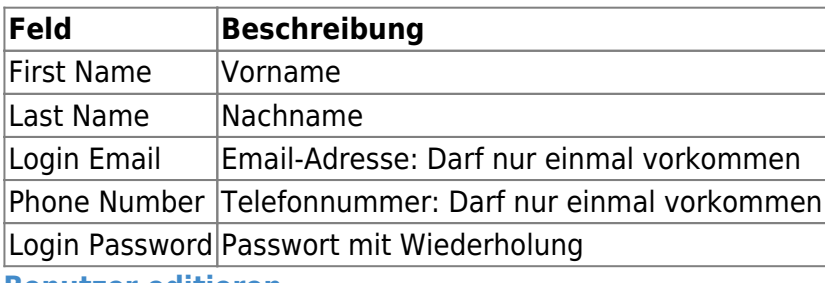

<span id="page-21-2"></span>**Benutzer editieren**

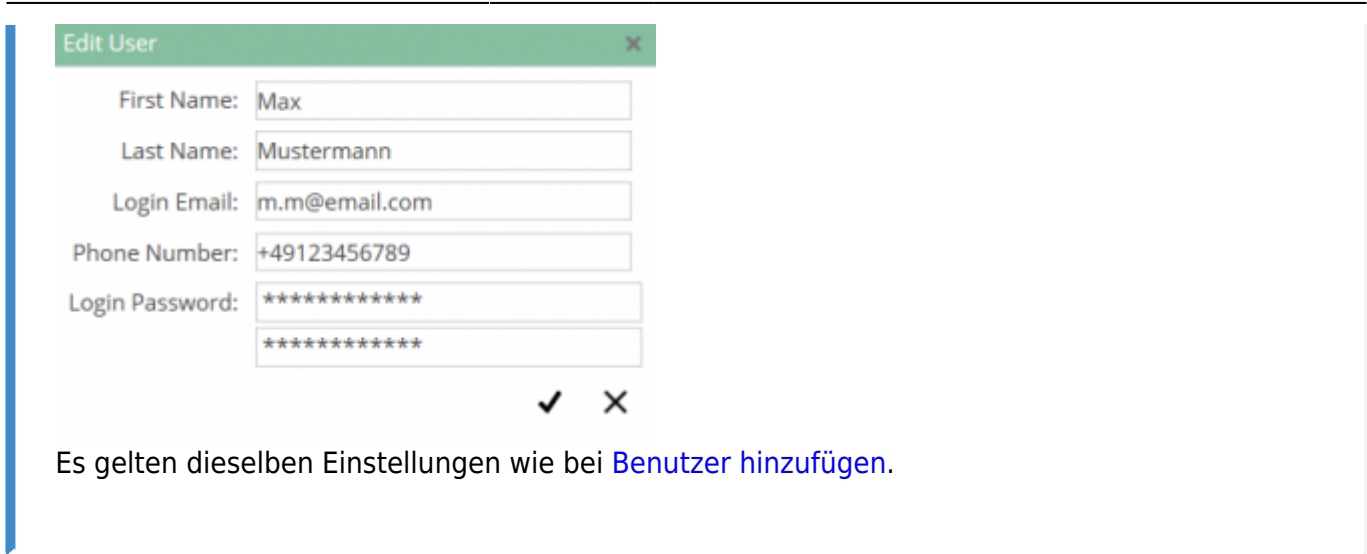

### <span id="page-22-2"></span><span id="page-22-0"></span>**Benutzergruppe**

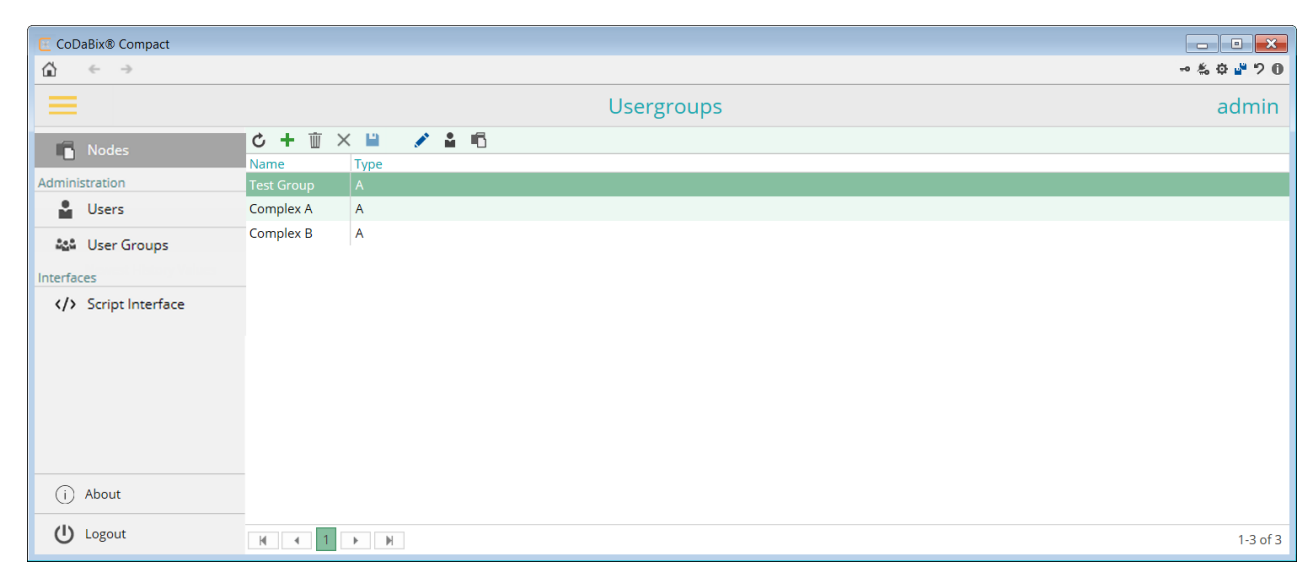

Einem Benutzer kann nicht direkt ein Node zugewiesen werden. Dafür wird immer eine Benutzergruppe benötigt. Dadurch wird die Verwaltung der Nodezugriffe vereinfacht.

Funktionen:

- Benutzergruppe hinzufügen / editieren / löschen
- Benutzer hinzufügen / entfernen
- Node hinzufügen / entfernen

<span id="page-22-1"></span>**Benutzergruppe hinzufügen**

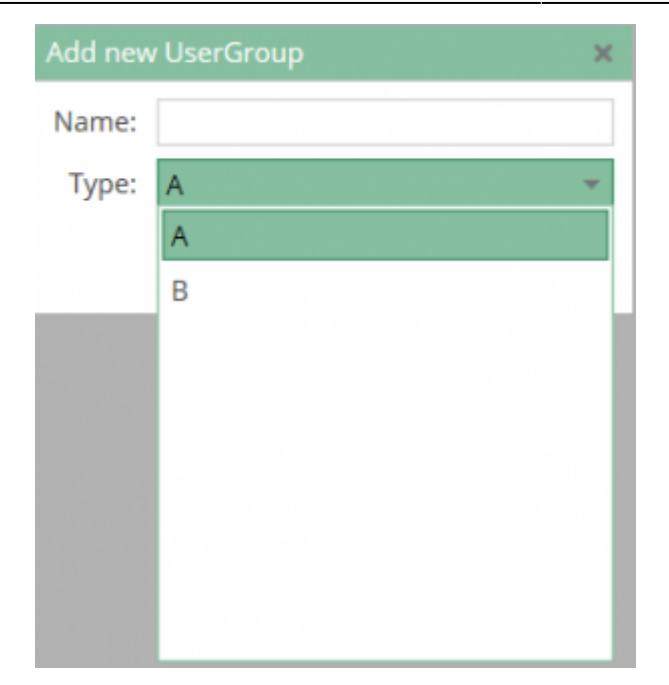

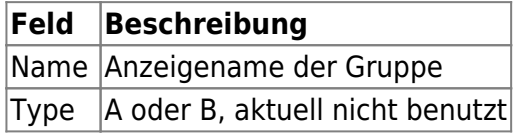

Im Moment wird der Benutzertyp nicht verwendet.

#### <span id="page-23-0"></span>**Benutzergruppe editieren**

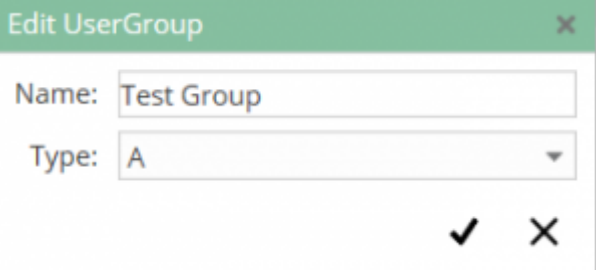

Es gelten dieselben Einstellungen wie bei [Benutzergruppe hinzufügen](#page-22-2).

#### <span id="page-23-1"></span>**Benutzer zur Benutzergruppe hinzufügen**

Es gibt zwei Möglichkeiten einem Benutzer zur Benutzergruppe hinzuzufügen:

#### **Über das Benutzermenü:**

Folgender Dialog wird für das ausgewählte Item angezeigt:

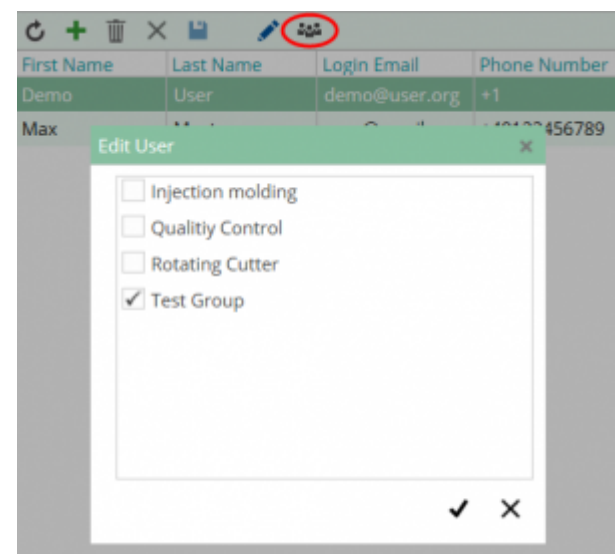

Hier können Sie die Benuztergruppe(n) für das ausgewählte Item hinzufügen oder abwählen.

#### **Über die Benutzergruppe:**

Bei Klick auf das Benutzericon wird für die selektierte Benutzergruppe folgender Dialog angezeigt:

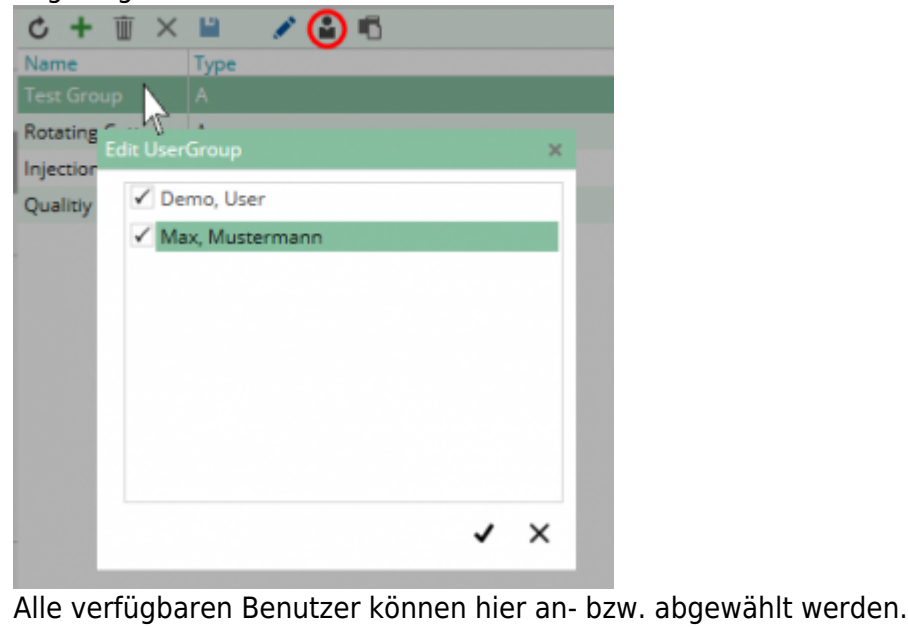

## <span id="page-24-0"></span>**Plugins**

Codabix kann mittels Plugins um Funktionen erweitert werden. Diese Plugins sind durch ihre Klassifizierung gruppiert. Je nach Kategorie bietet das Plugin eine spezielle Reihe von Dienstleistungen, Organisationen und Knoten. Einige Plugins können Konfigurationsdateien zur Verfügung stellen und zusätzlich, wie die Umstände es erfordern, eine Konfigurationsanwendung enthalten. **Device Plugins**

<span id="page-24-1"></span>Alle Device Plugins verwenden das Codabix Device Model. Jedes Gerät das zur Verfügung

gestellt wird, wird vom Codabix Device Manager registriert und verwaltet.

Siehe [Device Plugins](https://www.codabix.com/de/plugins/device).

#### **S7 Device**

Verbindung zur Siemens SIMATIC S7.

Siehe [S7 Device Plugin.](https://www.codabix.com/de/plugins/device/s7deviceplugin)

#### <span id="page-25-0"></span>**Exchange Plugins**

Alle Exchange Plugins benutzen das Codabix Storage Model. Jedes Exchange Plugin, das bereitgestellt wird, wird vom Codabix Storage Manager registriert und verwaltet.

Siehe [Exchange Plugins](https://www.codabix.com/de/plugins/exchange).

#### **Datenbank**

Codabix unterstützt die Verbindung zu Datenbanken.

Weiteres finden Sie unter [Datenbank Plugin](https://www.codabix.com/de/plugins/exchange/databaseexchangeplugin). \\

#### **CSV**

Weitere Informationen zum Handling mit CSV-Dateien finden Sie unter [CSV Exchange Plugin.](https://www.codabix.com/de/plugins/exchange/csvexchangeplugin)

#### <span id="page-25-1"></span>**Interface Plugins**

Codabix enthält eine API-Schnittstelle.

Weiteres unter [Interface Plugins.](https://www.codabix.com/de/plugins/interface)

#### **REST**

Die REST-Schnittstelle ermöglicht den Zugriff auf den Knoten Codabix via HTTP-Request formatiert als JSON-Objekt.

Weiteres unter [REST Interface Plugin](https://www.codabix.com/de/plugins/interface/restinterfaceplugin)

#### **Script Plugins**

Script Plugins erweitern Codabix um weitere Funktionalitäten via JavaScript Editor. Sie werden in einer sicheren Umgebung ausgeführt.

Siehe [Script Interface Plugin](https://www.codabix.com/de/plugins/interface/scriptinterfaceplugin#script-plugin-handling).

#### **OPC UA Server Interface**

Codabix enthält einen OPC UA Server zum Austausch der Daten.

Weiters unter [OPC UA Server Interface Plugin](https://www.codabix.com/de/plugins/interface/opcuaserverinterfaceplugin).

From: <https://www.codabix.com/> - **CoDaBix®**

Permanent link: **<https://www.codabix.com/de/config>**

Last update: **2023/11/03 13:11**